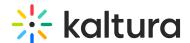

# Import from OneDrive to Kaltura

Last Modified on 01/27/2025 10:10 am IST

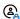

This article is designated for administrators.

#### **About**

The OneDrive module provides the ability for users to ingest content from their personal OneDrive folder by adding a OneDrive button in the creation tools menu. This article describes how to enable and configure the OneDrive module and set the required Microsoft settings.

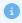

The accounts shown herein have the Theming module enabled.

# Register an application in Microsoft Azure

Before enabling the OneDrive module, you must register an application in Microsoft Azure.

- 1. Go to https://portal.azure.com/#blade/Microsoft AAD RegisteredApps/ApplicationsListBlade.
- 2. Click the +New registration button.

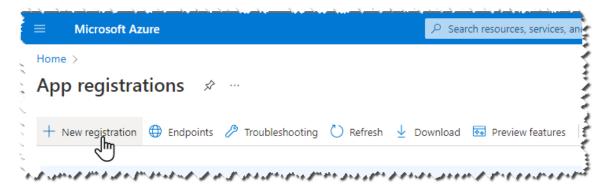

- 3. In the **Register an application** page, enter the following:
  - a. Name Enter a meaningful name for the app. (e.g. Kaltura OneDrive integration)
  - b. Check the option: Accounts in any organizational directory (Any Azure AD directory - Multitenant).
  - c. In the Redirect URI, fill in the following:
    - a. Select a Platform: Choose Web.
    - b. Redirect URI: https://{kaltura site base URL}/onedrive/index/blank-page
    - c. Replace "{kaltura site base URL}" with your application base URL.

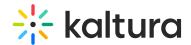

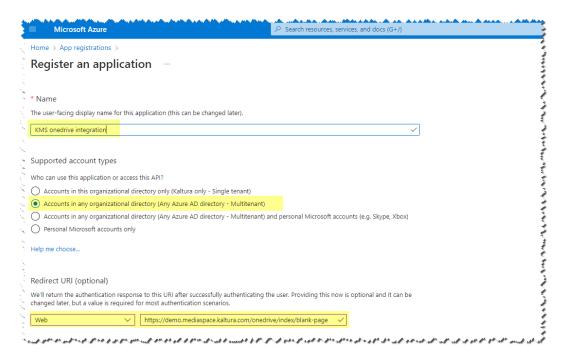

#### 4. Click Register.

A new application is created, and the **Overview** tab is displayed. Grab the **Application (client) ID**, and save it for later.

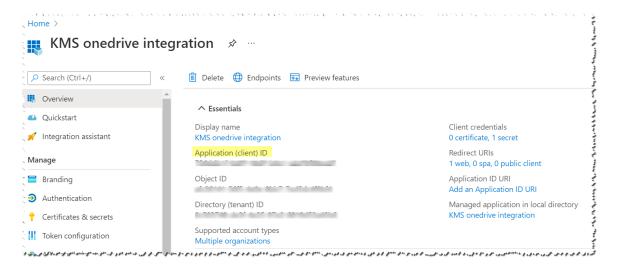

- 5. Go to the **Certificates & secrets** tab and click the **+New client secret** button.
- 6. Create a client secret and click Add.

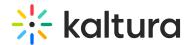

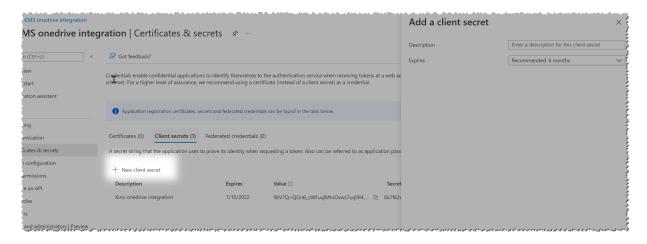

- 7. Go to the **Authentication** tab and check the options:
  - Access tokens (used for implicit flows)
  - ID tokens (used for implicit and hybrid flows)

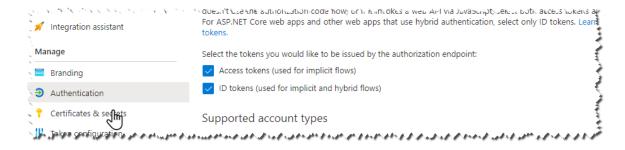

8. Save your settings.

#### **API Permissions**

To get the integration working, you need the following permissions:

- **files.read.all**: Allows reading all files on the Microsoft 365 platform you have access to.
- **openid**: Enables multi-factor authentication on the M365 platform.
- profile: Required along with user.read to create a OneDrive URL.
- **user.read**: Grants read access to user profile information.

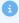

Make sure that your KMS site name does not have underscores. If it does, delete the underscores when you type it in.

## Set up the OneDrive module

In your application's Configuration Management console, navigate to the OneDrive module and configure the following:

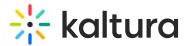

- 1. Set enabled to 'Yes'.
- 2. Optional Set which users/groups/roles are allowed to use this tool.
- 3. Enter the Application (client) ID you created in the application page in Microsoft Azure in in the 'applicationId' field.
- 4. Click Save.

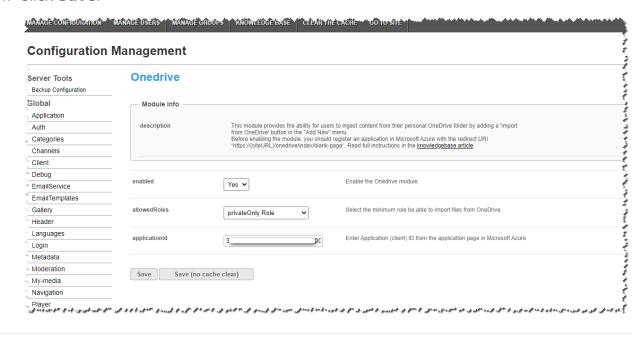

# Import content from OneDrive

After registering the new application, users may import data from OneDrive from the **Add New** menu (non-Theming users) or the **+Create** menu (Theming users).

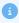

The application administrator should enable the OneDrive module and set up a registered app in Microsoft Azure.

1. Select OneDrive from the + Create drop-down menu.

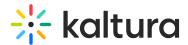

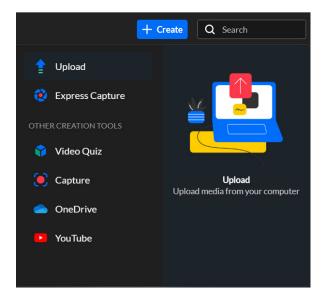

The **OneDrive import** page is displayed.

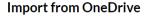

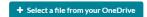

Select video, audio, or image files from your OneDrive account to upload. You will be able to edit the metadata of the selected media while its being imported to your personal my-media section.

## 2. Click Select a file from your OneDrive.

A file picker window displays.

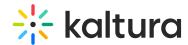

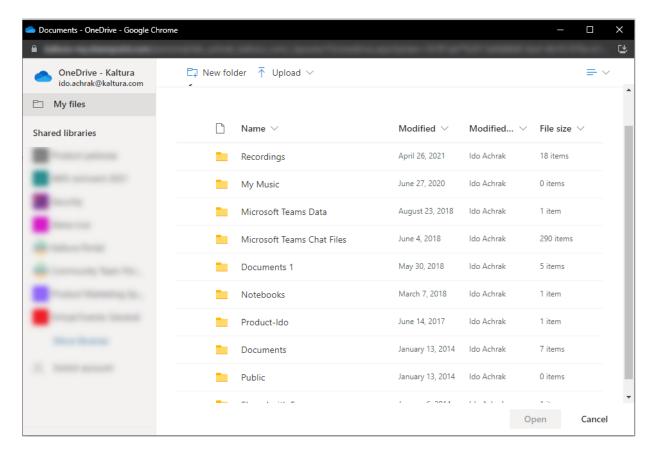

3. After selected the desired media, the import preparation begins.

# Import from OneDrive

Uploading Media 🔳 🔳 🔳

4. When the media preparation is completed, the import begins. During the import process, you may edit the metadata of the media entry, or navigate away from the page, and the import process will continue in the background.

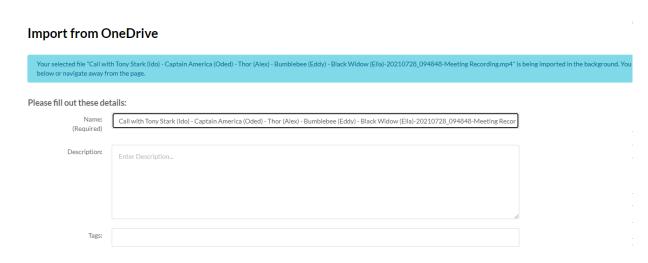

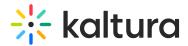

5. After the ingestion is completed, you can view the media in its dedicated page or in your My-Media.

### Importing a Teams meeting recording

For Microsoft Teams non-Channel meetings, the recording is stored in a folder named **Recordings** that's at the top level of the OneDrive for Business that belongs to the person who started the meeting recording.

- 1. Navigate to the **Recording** folder on OneDrive.
- 2. Choose a file and import your Teams recording.

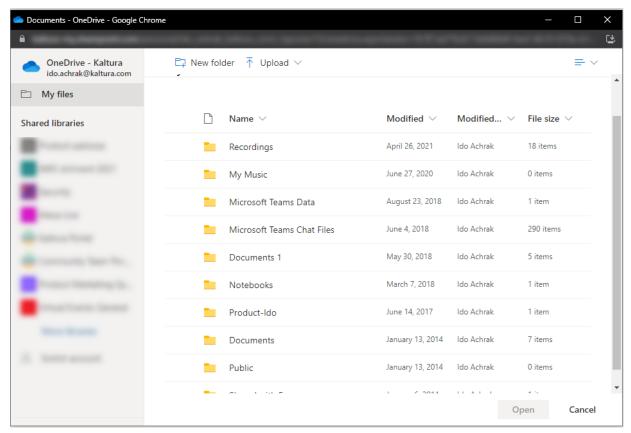

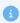

Please note that captions / transcripts are not included when uploading Onedrive files.